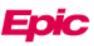

# /iew Radiology Images in MyChart (WebVersion)

Beginning 1/18/2024, patients will have access to view and download both current and historical Radiology Imaging studies.

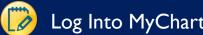

#### Log Into MyChart and Find Images

Log in to your MyChart account. From the home page, click Test Results in the toolbar. 1.

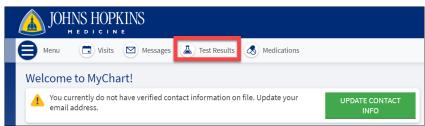

Single-click on the result you would like to view. Access the image by clicking the Linked Information & 2. **Images** button at the bottom of the report.

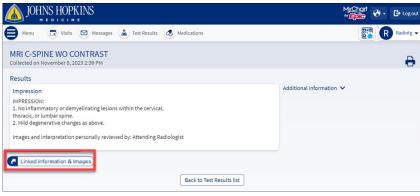

- 3. The image opens in the Image Viewer.
- There are several tools available to you in the Image Viewer. 4.

A. Note: Images can be downloaded by clicking the **Save** 💾 icon in the upper right corner of the screen.

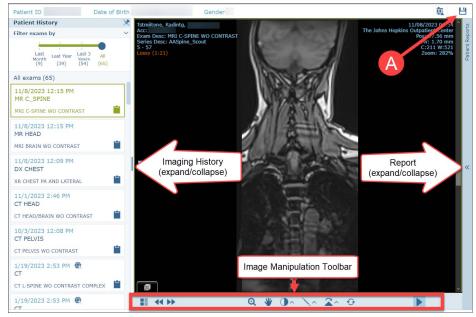

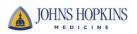

### View Reports

- 1. You can view the displayed image's report in the **Patient Reports** pane to the right of the viewer.
- 2. The username of the radiologist who signed the report and the report date appear at the top of the pane. If the report serves a number of linked exams, the linked exams are also specified.

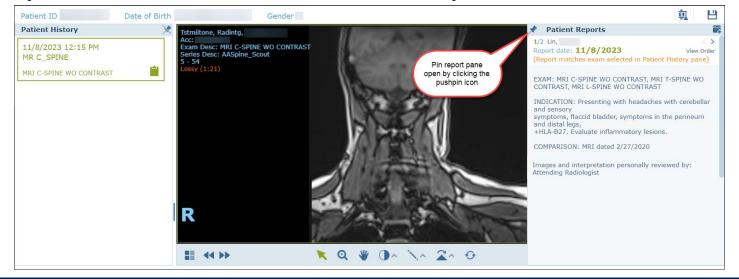

#### Manipulate Images and Advanced Display Tools

1. When viewing an exam in the Image Viewer, use the mouse wheel or the scroll bar to scroll through the images.

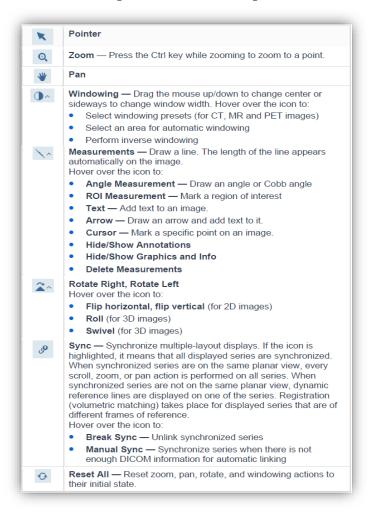

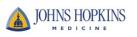

| Change the Images on Display                                                                                                    |                                                                                                   |       |                               |   |
|----------------------------------------------------------------------------------------------------|---------------------------------------------------------------------------------------------------|-------|-------------------------------|---|
| Click the <b>Series Chooser</b> icon at the bottom left of the viewer to show all series of the displayed exam and loaded exams. The active series is highlighted in a different color. To view a different series, select it or drag it to the display area. |                                                                                                   |       | <b>es Chooser</b><br>n One #2 | × |
| You can also do the following:                                                                                                    |                                                                                                   |       | 1 : L\F PA #1                 | ۲ |
|                                                                                                    | Select a default layout or choose one of the layout presets defined by your system administrator. | [sis] | 2 : A\F LL #1                 |   |
|                                                                                                    |                                                                                                   |       | 00 88 🚣                       |   |
| 44 >>                                                                                                    | Use the arrows to navigate to the next or previous series.                                        |       | <b>44 &gt;&gt;</b>            |   |
| Note: Dragging is not supporte                                                                                                    | d on a tablet.                                                                                    |       |                               |   |

## Play Cine (Ultrasound Video Clips)

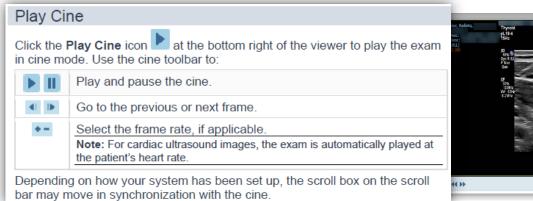

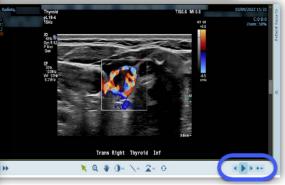

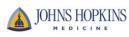